Creating your MyCVT Portal Account:

- 1. Go t[o https://mycvt.cvtrust.org/](https://mycvt.cvtrust.org/)
- 2. Click on Register for a New Account

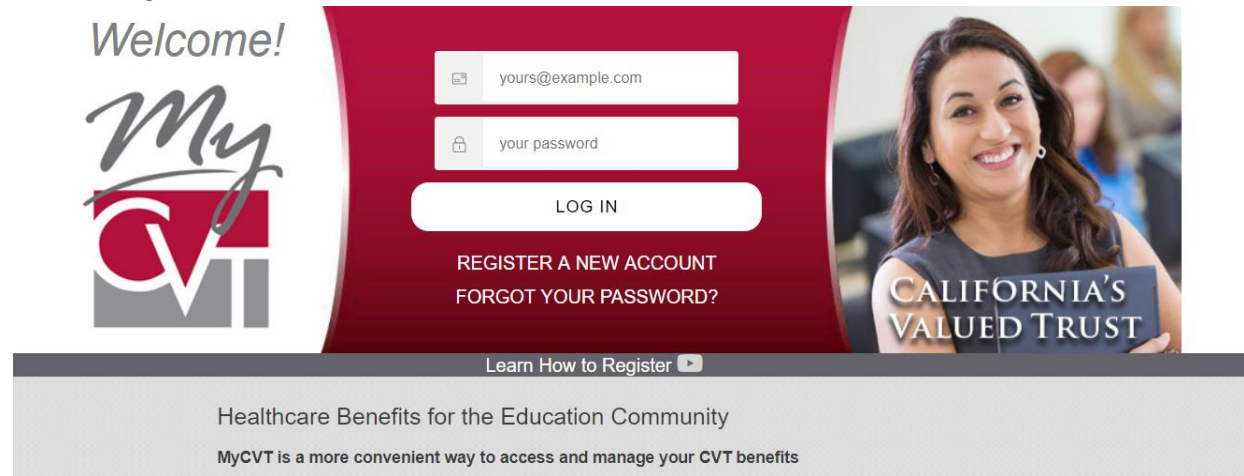

- 3. Enter all required information (Anything with an \* is required)
	- a. WHEN CHOOSING AN EMAIL ADDRESS, PLEASE USE THE EMAIL ADDRESS YOU CHECK MOST OFTEN.
	- b. Make sure you record that email and password for future use.
- 4. When choosing a PASSWORD, please make sure you follow the password requirements

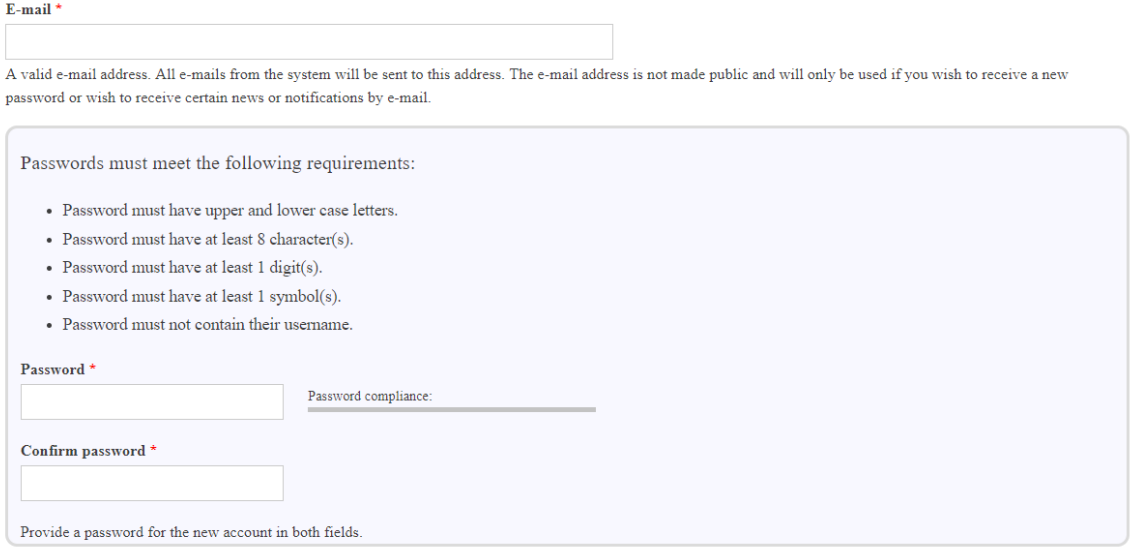

5. SCHOOL DISTRICT-Make sure you choose RED BLUFF UNION ELEMENTARY SD

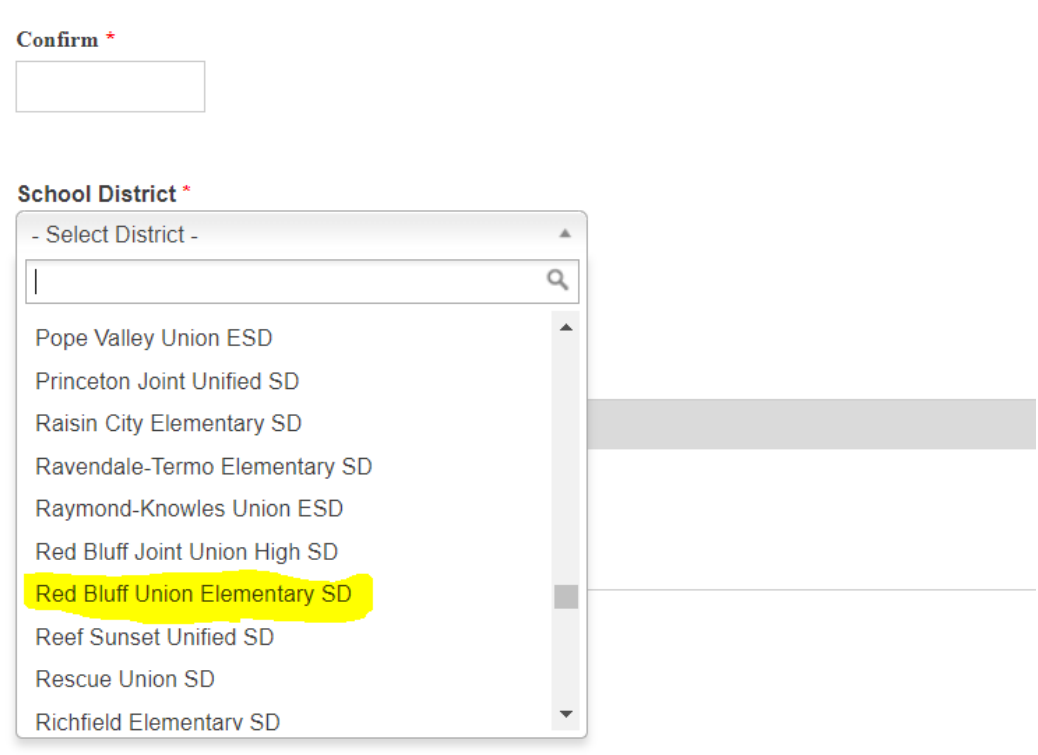

- 6. There are FOUR choices to select for Employee Type:
	- a. CERTIFICATED-Anyone who is credentialed through the CTC or a member of CTA
	- b. CLASSIFIED-Anyone who is support staff or a member of CSEA
	- c. MANAGEMENT-Anyone who is an Administrator or Supervisor/Management
	- d. TRUSTEE-this is for RETIREE'S only
- 7. Once you have filled out the form, please click on and read "Terms & Conditions", before checking the Accept Terms & Conditions of Use box

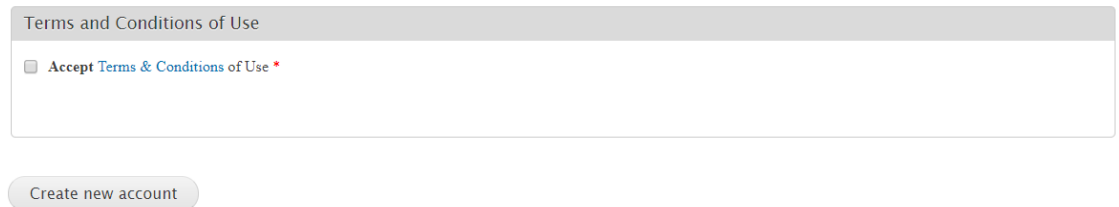

8. Click Create New Account button

9. Once you have clicked Create New Account, you will be directed to a screen that asks you to verify your DATE OF BIRTH. Please check this date for the correct information. Incorrect information can delay your coverage. Select "Verify" after you have entered your DATE OF BIRTH information

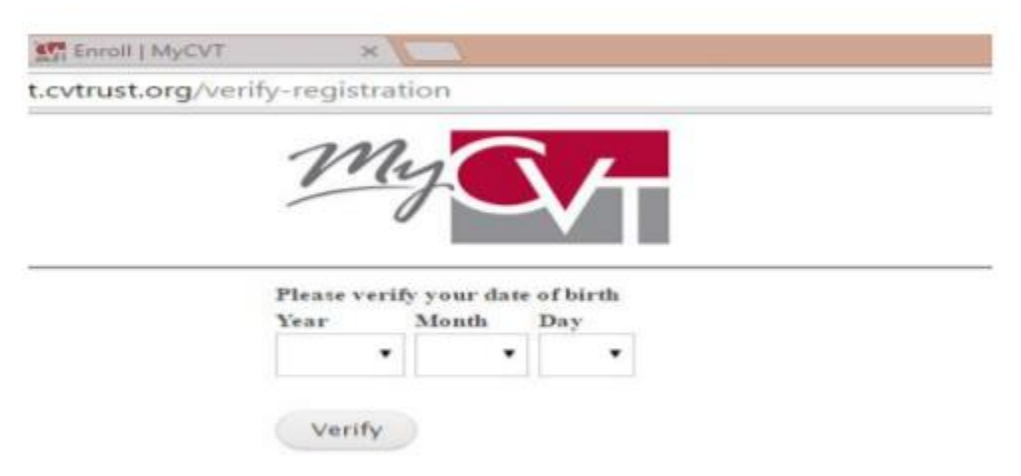

10. After choosing "Verify" you will be taken to a screen that says "An email has been sent to (your entered email address)." Follow the directions which are in **BOLD.**

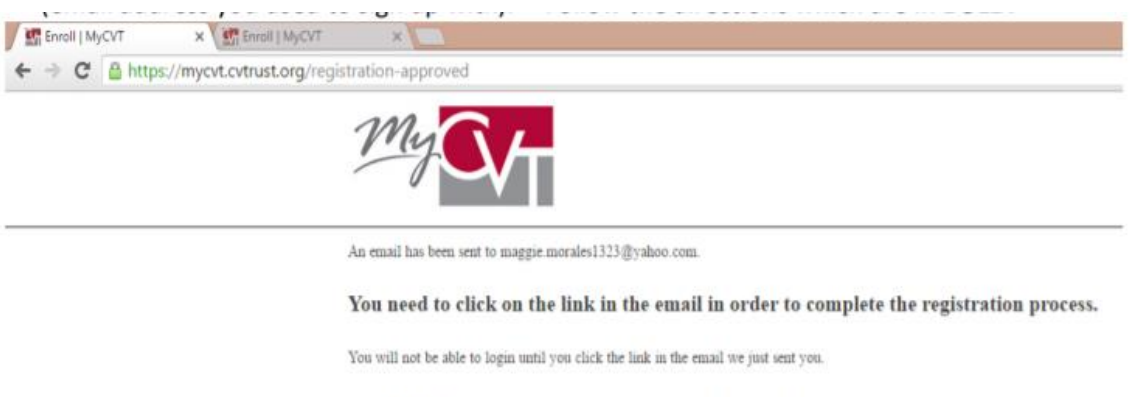

- If you are having issues please call Member Services at 800-288-9870 or 559-437-2960 for assistance.
- 11. You will receive an email confirmation from MyCVT with a subject line of Account Details for (email address) at MyCVT.
- 12. Click the blue link

https://mycvt.cvtrust.org/user/reset/22320/1462817395/CNcqzJztjOLi7okjRzoiKabXA7Pbdt-HbPIWV89BT0M

13. If you are not directed to the above page and/or an error message is received, you can contact Member Services at (800)288-9870 and they can help resolve your issue.

**PLEASE NOTE: IF YOU HAVE ANY QUESTIONS REGARDING PLANS AND THESE DIRECTIONS, PLEASE CONTACT RACHEL BENTLEY, HR COORDINATOR AT 530.527.7200, ext 113 o[r rbentley@rbuesd.org.](mailto:rbentley@rbuesd.org)**